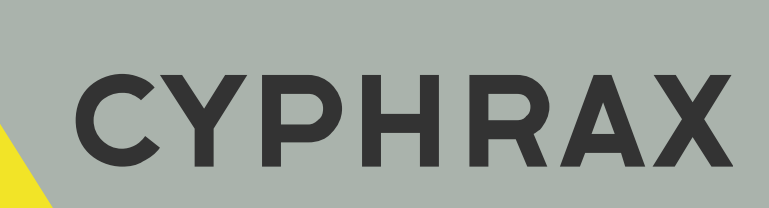

# FPR - UD \_\_\_\_\_\_\_\_\_\_\_\_\_\_\_\_\_\_\_\_\_\_\_\_\_\_\_

НАСТОЛЬНЫЙ СЧИТЫВАТЕЛЬ

ИНСТРУКЦИЯ ПО ПОДКЛЮЧЕНИЮ

CYPHRAX | cyphrax.com

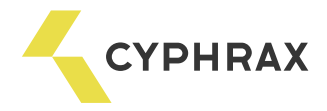

#### Общее описание и назначение

Настольный считыватель FPR - UD предназначен для считывания отпечатков пальцев пользователя или идентификационного кода Proximity карты пользователя и передачи данных на компьютер в ПО Big Brother. Считыватель FPR - UD подключается к персональному компьютеру по интерфейсу USB.

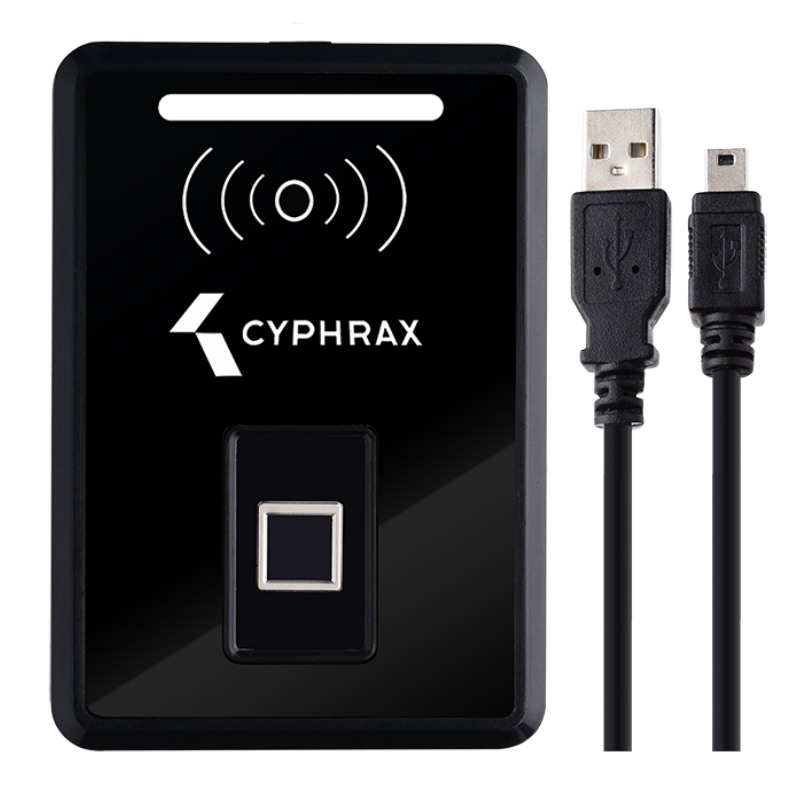

#### Функциональные возможности

- считывание отпечатков пальцев, передача в ПК шаблонов отпечатков и хеш - кодов шаблонов отпечатков;

- считывание идентификационных кодов Proximity карт/брелоков стандарта EM Marine и передача их в ПК;

- подключение к ПК по USB интерфейсу;
- светодиодная индикация опроса биометрического сканера отпечатков пальцев;
- светодиодная индикация идентификации наличия шаблона отпечатка пальца в памяти устройства
- светодиодная индикация наличия Proximity карты/брелока в поле считывателя;

- звуковая сигнализация успешной передачи считанных кодов карт и хеш - кодов шаблонов отпечатков в ПК.

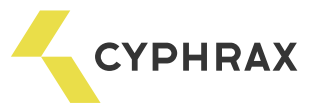

#### Технические характеристики

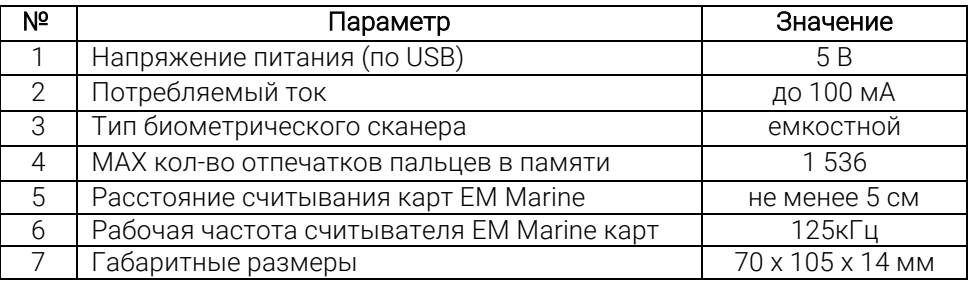

## Подключение

Считыватель FPR - UD к персональному компьютеру подключается по USB - порту. Для подключения необходимо соответствующий штекер кабеля USB - Mini USB вставить в разъем на считывателе. Второй штекер кабеля вставить в USB гнездо на ПК.

При правильном подключении светодиод считывателя должен засветиться розовым, и через некоторое время замигает голубым светодиод над биометрическим датчиком.

Драйвера для считывателя FPR - UD в Windows начиная с ХP и в более поздних версиях устанавливаются автоматически. Если по какой-либо причине драйвера не были установлены, то их можно скачать на сайте https://cyphrax.com в разделе Загрузки -> Драйвера с последующей установкой.

## Последовательность работы со считывателем

Для работы устройства FPR-UD в качестве биометрического считывателя отпечатков пальцев нужные отпечатки необходимо добавить в его память. Это возможно при помощи специализированной утилиты Light Lock которую можно скачать на сайте https://cyphrax.com/ в разделе Загрузки -> Утилиты

Для дальнейшей работы необходимо установить ПO CКУД Big Brother или запустить клиентскую часть программы (BB\_Client.exe), если ПО уже установлено.

Возможны два варианта работы считывателя FPR - UD в составе ПO CКУД Big Brother:

- в качестве считывателя для добавления идентификационных кодов Proximity карт пользователей и хеш-

#### кодов шаблонов отпечатков пальцев;

- в качестве настольного считывателя для учета рабочего времени.

Внимание! Для работы в этом режиме требуется соответствующая лицензия.

#### Запись отпечатков пальцев в утилите Light Lock

Порядок работы с утилитой Light Lock, добавление устройства и запись в него отпечатков пальцев описаны в инструкции к утилите. Скачать инструкцию можно на сайте https://cyphrax.com/ в разделе Загрузки-> Инструкции

Внимание! При использовании утилиты Light Lock для добавления отпечатков пальцев в считыватель, необходимо чтобы была остановлена служба сервера устройств BB\_Poling CКУД Big Brother.

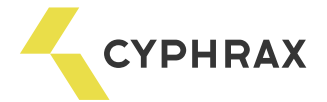

# Использование FPR - UD в качестве считывателя для добавления идентификационных кодов карт и хеш - кодов шаблонов отпечатков

Для записи карт в ПО СКУД Big Brother при помощи FPR - UD необходимо запустить клиентскую часть программы, зайти в раздел Бюро пропусков/Ключи и нажать "Добавить".

В открывшемся окне в строке "Устройства" выбрать "Настольный считыватель PR - 01 USB" и указать COM - порт. Номер COM - порта можно посмотреть в Диспетчере устройств компьютера после включения считывателя в USB - порт и установки драйверов. Если все указанно правильно появится надпись "Приложите ключ к считывателю".

- 1. Для добавления идентификационного кода Proximity карты в ПО Big Brother необходимо произвести считывание карты путем поднесения ее к считывателю. Когда считыватель «увидит» карту в поле своего радиуса действия, он меняет цвет свечения светодиода на голубой. Когда код карты передан в ПО Big Brother, считыватель подает звуковой сигнал. Если светодиод поменял цвет свечения, а звуковой сигнал не прозвучал значит считыватель не может распознать код карты. В этом случае необходимо поднести карту ближе или подержать дольше.
- 2. Для добавления хеш кода шаблона отпечатка пальца в ПО Big Brother необходимо приложить записанный в считыватель палец к биометрическому сканеру. В дежурном режиме светодиод над сканером мигает голубым цветом. Это значит, что идет опрос сканера. Если шаблон пальца имеется в памяти считывателя, то светодиод на считывателе засветится на время зеленым. Если считыватель не найдет шаблон прикладываемого пальца у себя в памяти, то светодиод на считывателе засветится на время красным. Звуковой сигнал означает, что хеш – код шаблона отпечатка пальца передан в ПО Big Brother.

Внимание! Код 49 00 00 00 FF FF FF 01 (16777215) это условный хеш – код не идентифицированного отпечатка пальца и его добавление в ПО Big Brother приводит к некорректной работе СКУД. Этот код может появится в следующих случаях:

- если отпечаток пальца не записан в память считывателя FPR UD;
- при прикладывании не того фрагмента отпечатка пальца, к сканеру, который был записан в память считывателя FPR – UD;
- при повреждении отпечатка пальца (порезах, ожогах, ранах и т. д.).

Считанный код Proximity карты или хеш - код шаблона отпечатка пальца появляется в строке "Ключ" открытого окна "Ввод ключа". В строке "Тип ключа" нужно выбрать "Proximity карта/брелок" или "Отпечаток пальца" и нажать "Ок".

# Использование FPR - UD в качестве считывателя для учета рабочего времени

При использовании FPR - UD в качестве настольного считывателя для учета рабочего времени необходимо вначале прописать COM - порт подключения устройства в ПО СКУД Big Brother (номер COM порта можно посмотреть в Диспетчере устройств компьютера после включения считывателя в USB - порт и установки драйверов). Для этого необходимо запустить клиентскую часть программы и зайти в раздел Настройки -> Сервер устройств -> Настройки и нажать кнопку "Добавить" под заголовком "Настройка коммуникационных устройств (конверторы) ". В появившемся окне в поле "Тип" выбрать "USB", а в поле "Порт" указать номер COM - порта подключения считывателя. Далее зайти в раздел Настройки -> Устройства, нажать кнопку "Добавить", в поле "Тип" выбрать "Настольный считыватель PR - 01 USB", а в поле "Порт" выбрать соответствующий COM - порт и нажать "Ок".

После этого считыватель FPR - UD готов к работе в режиме учета рабочего времени и при наличии соответствующей лицензии скидывает хеш - коды считанных отпечатков пальцев пользователей или идентификационных кодов Proximity карт/брелоков в базу ПО СКУД Big Brother.